# 핸드볼 참가신청시스템 메뉴얼

# **내용**

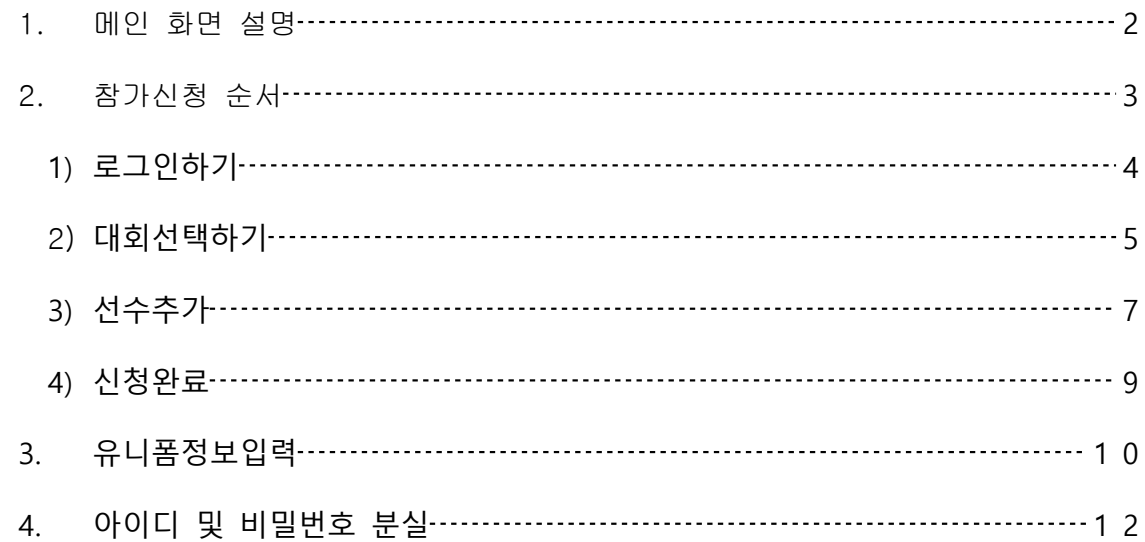

<span id="page-2-0"></span>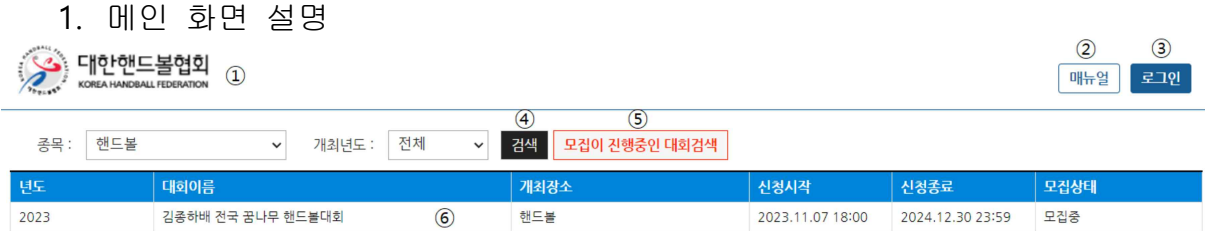

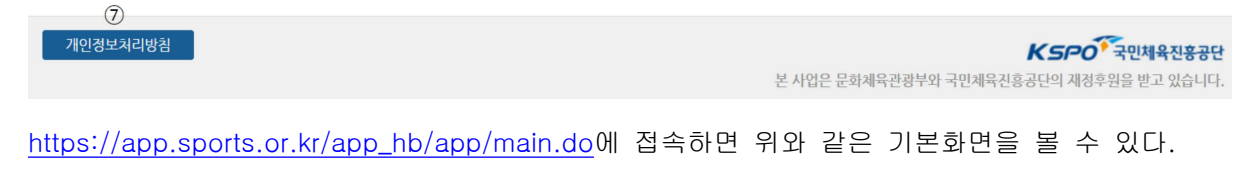

- 는 참가신청 홈페이지 메인화면으로 오는데 사용한다
- 은 PDF로 된 매뉴얼을 연다
- 를 통하여 팀계정 혹은 관리자 계정으로 로그인할 수 있다.
- 개최년도를 선택하여 연도별 대회를 확인할 수 있다.
- 모집완료 된 대회를 제외한 현재 모집이 진행중인 대회만 볼 수 있다.
- 현재 등록된 모집중, 모집완료된 대회를 확인할 수 있다.
- 선수 및 임원의 개인정보에 대한 개인정보처리방침을 읽어 볼 수 있다.
- <span id="page-3-0"></span>2. 참가신청 순서
	- 1) 로그인(p4)
	- 2) 대회선택(p5-p6)
	- 3) 선수추가(p7 p8)
	- 4) 신청완료(p9-p10)

1) 로그인하기

<span id="page-4-0"></span>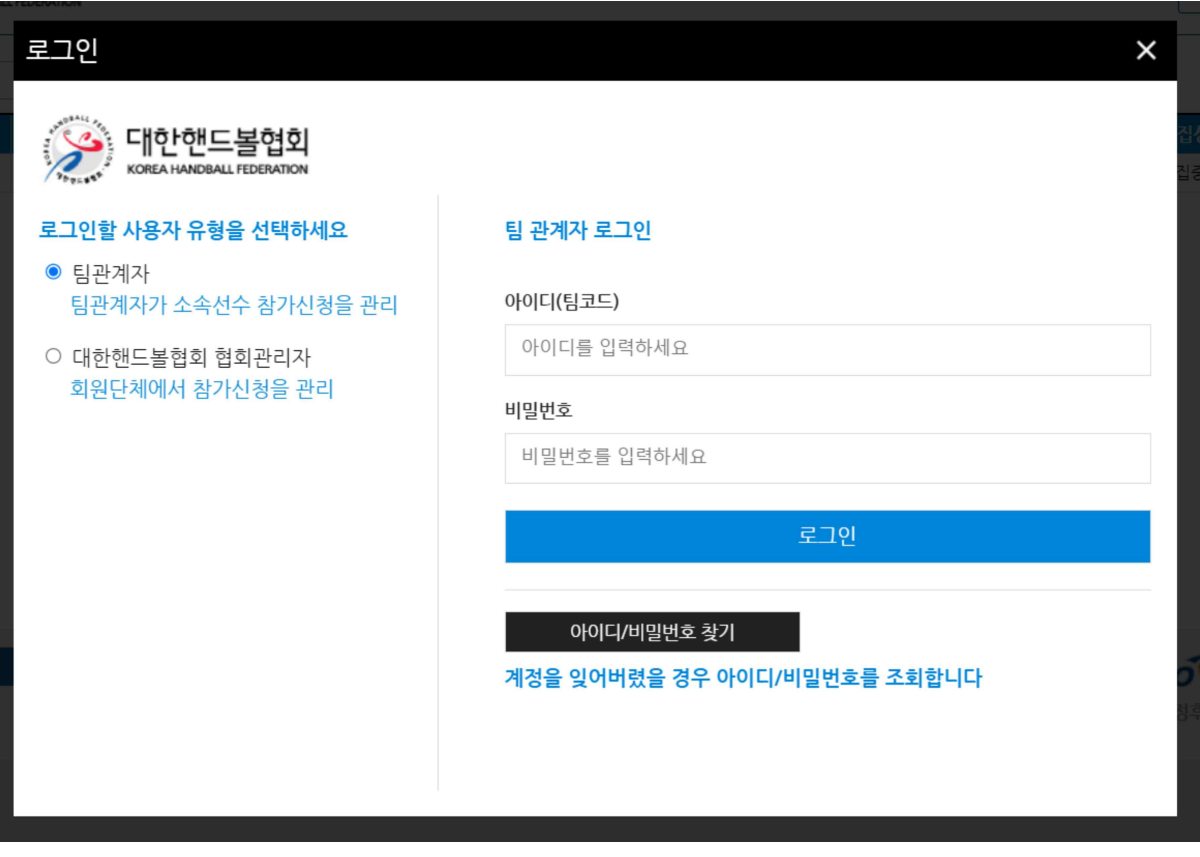

해당 팀의 아이디와 비밀번호를 사용하여 로그인한다. 아이디 또는 비밀번호를 모를시에 아이디/비밀번호 찾기를 통하여 아이디 및 비밀번호를 찾는다.

2) 대회선택하기

<span id="page-5-0"></span>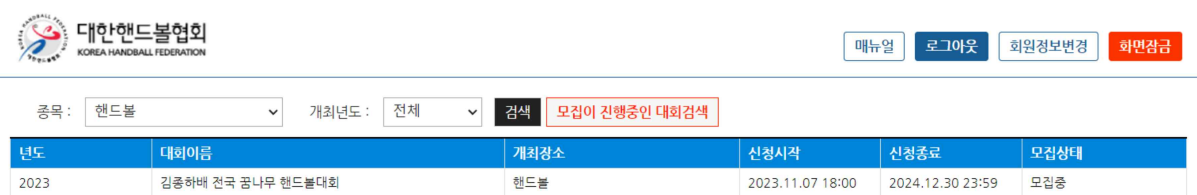

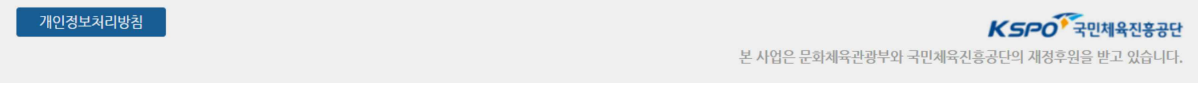

메인 화면이다. 이곳에서 대회명을 확인한 후 신청할 대회 위에서 더블클릭을 한다.

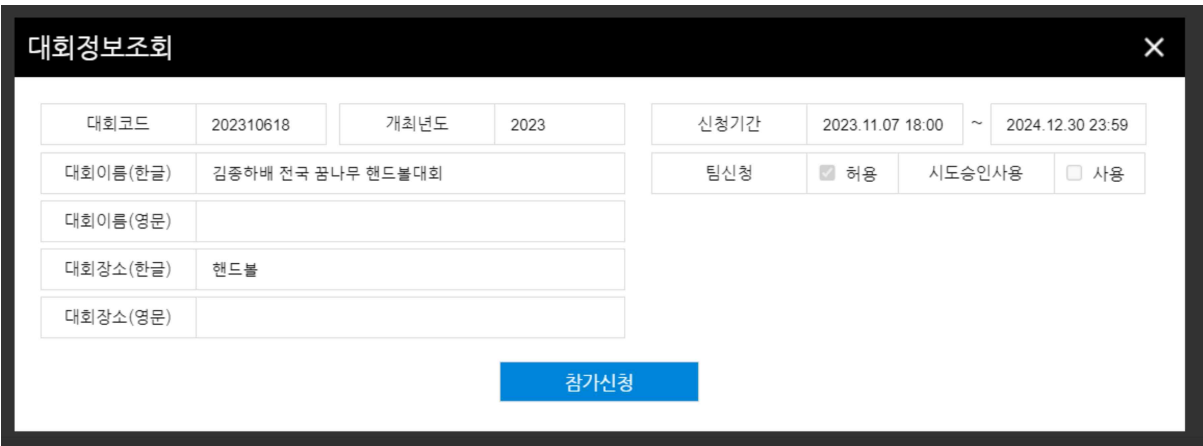

더블클릭을 하면 위와같이 대회관련 정보를 확인할 수 있다. 내용을 확인하고 참가신청을 클릭한 다.

#### 3) 선수추가

<span id="page-7-0"></span>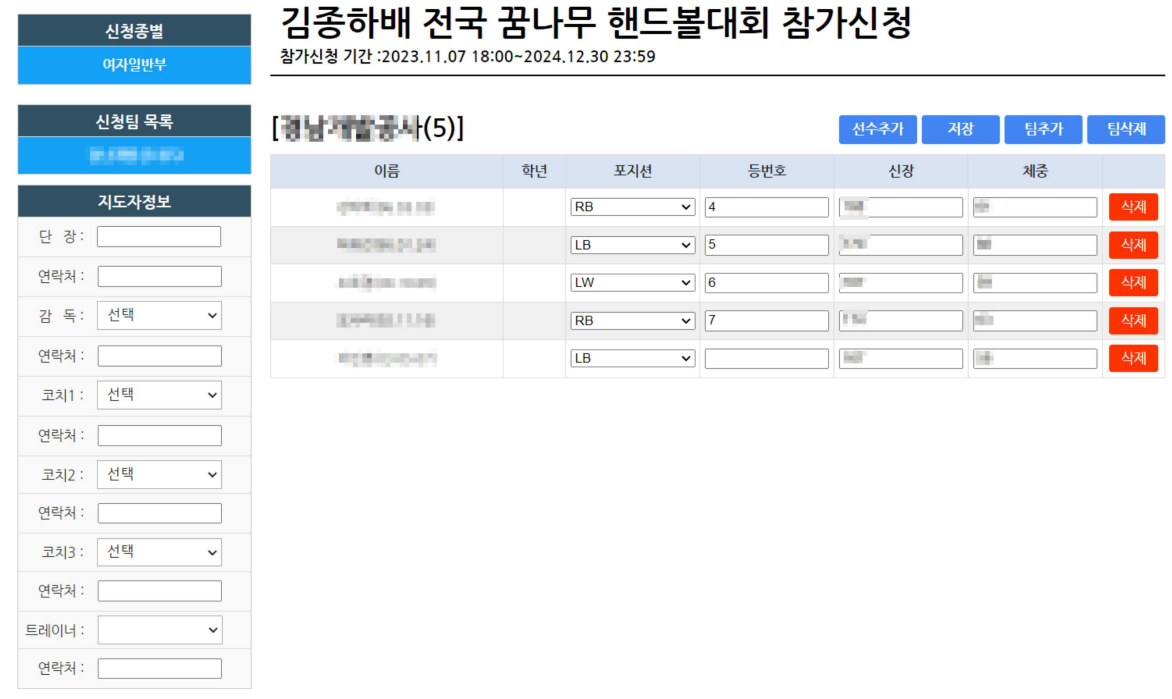

참가신청화면이다.

좌측 표에서 **대회참가임원** 명단을 입력한다

왼쪽 상단의 **신청 종별을 선택**하면 우측에 **참가종목**에는 선택된 신청 종별에 참가하는 **선수명단** 이 나오며 포지션,등번호,신장,체중을 입력할 수 있다.

선수를 추가추가하기 위해서는 선수추가 버튼을 클릭한다.

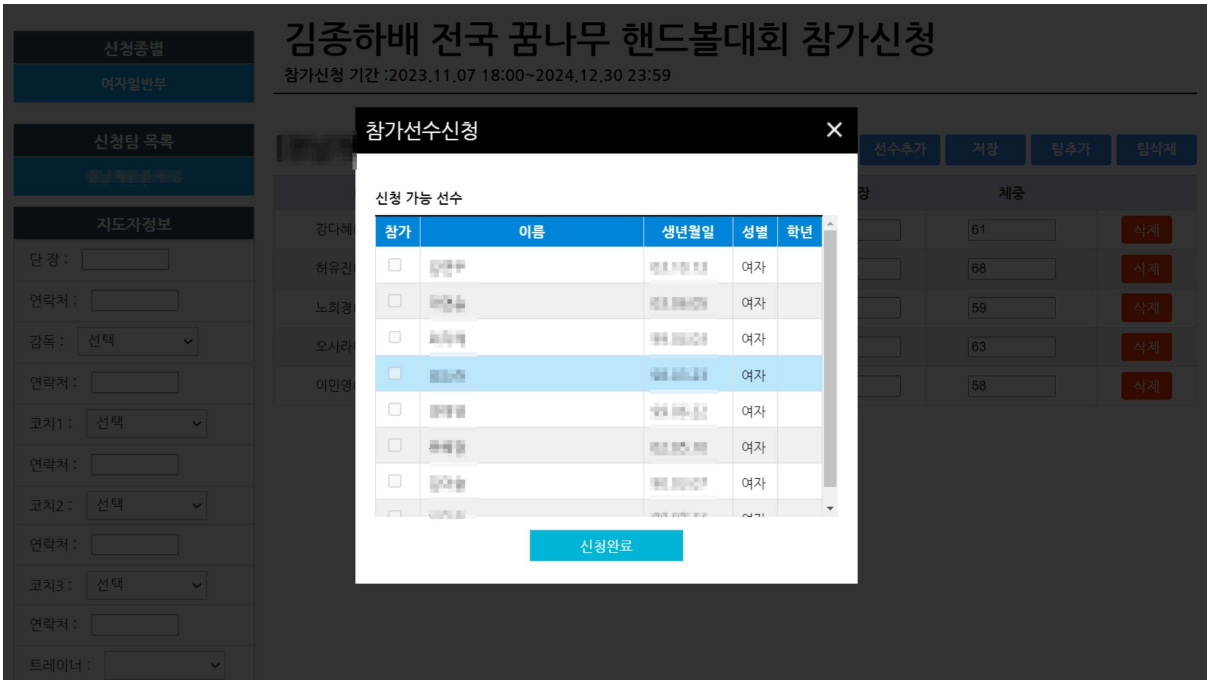

당해년도에 등록된 선수들의 목록이 나온다.

참가할 선수들의 **이름을 클릭하여** 체크한 후 신청완료를 클릭한다.

#### 4) 신청완료

<span id="page-9-0"></span>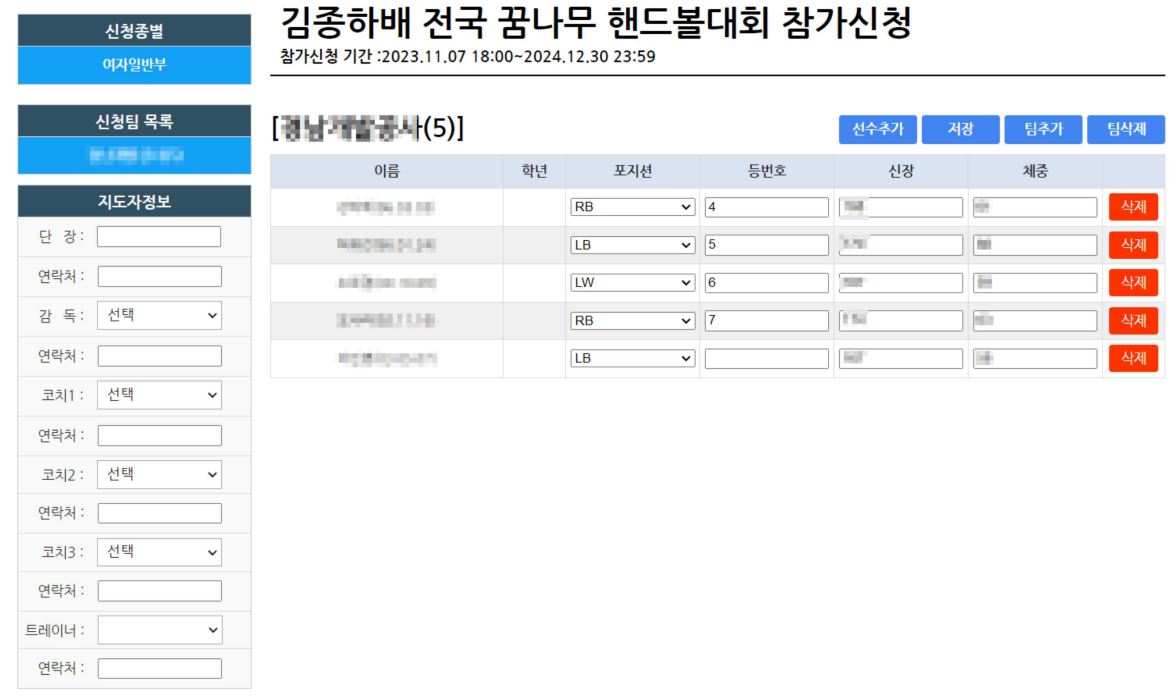

대회에 참가할 선수를 모두 추가한 후 저장 버튼을 클릭한다.

포지션 및 등번호 미입력 시 유니폼정보 입력과 참가신청서 출력이 불가하다.

### <span id="page-10-0"></span>3. 유니폼정보입력

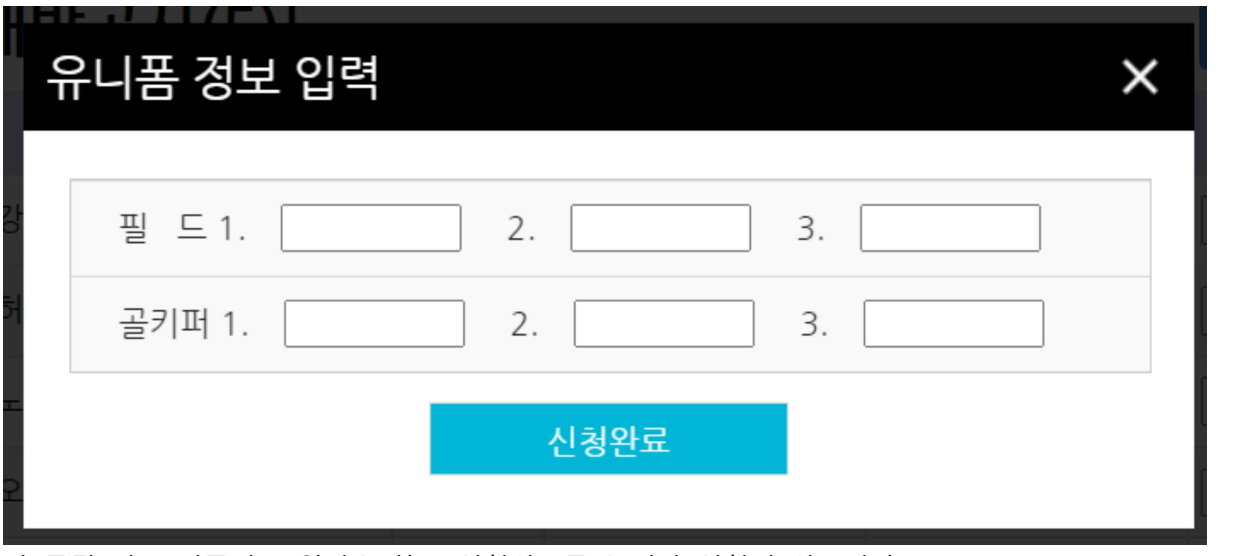

장 클릭 시 유니폼정보 입력을 하고 신청완료를 눌러야 신청이 완료된다.

## <span id="page-11-0"></span>4. 아이디 및 비밀번호 분실

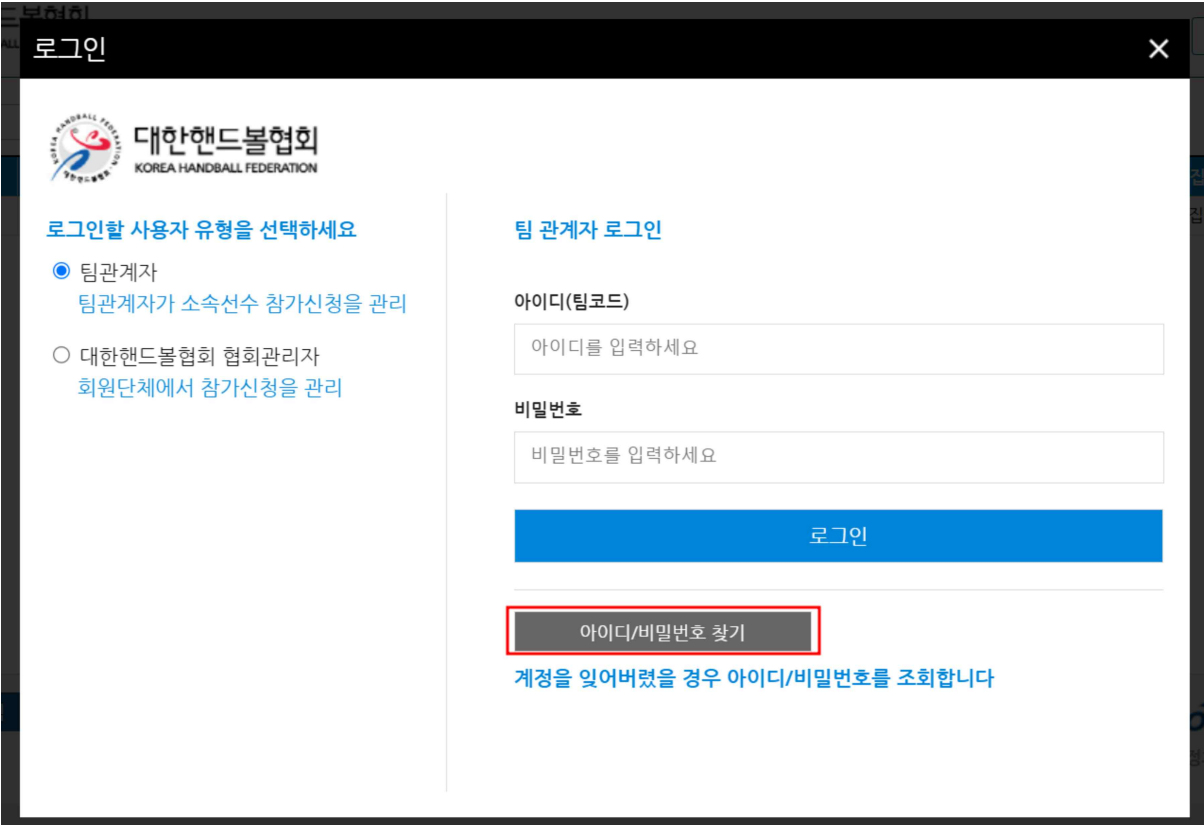

아이디 및 비밀번호를 분실하였을 시 로그인 화면에서 **아이디/비밀번호 찾기**를 클릭하여 찾을 수 있다.

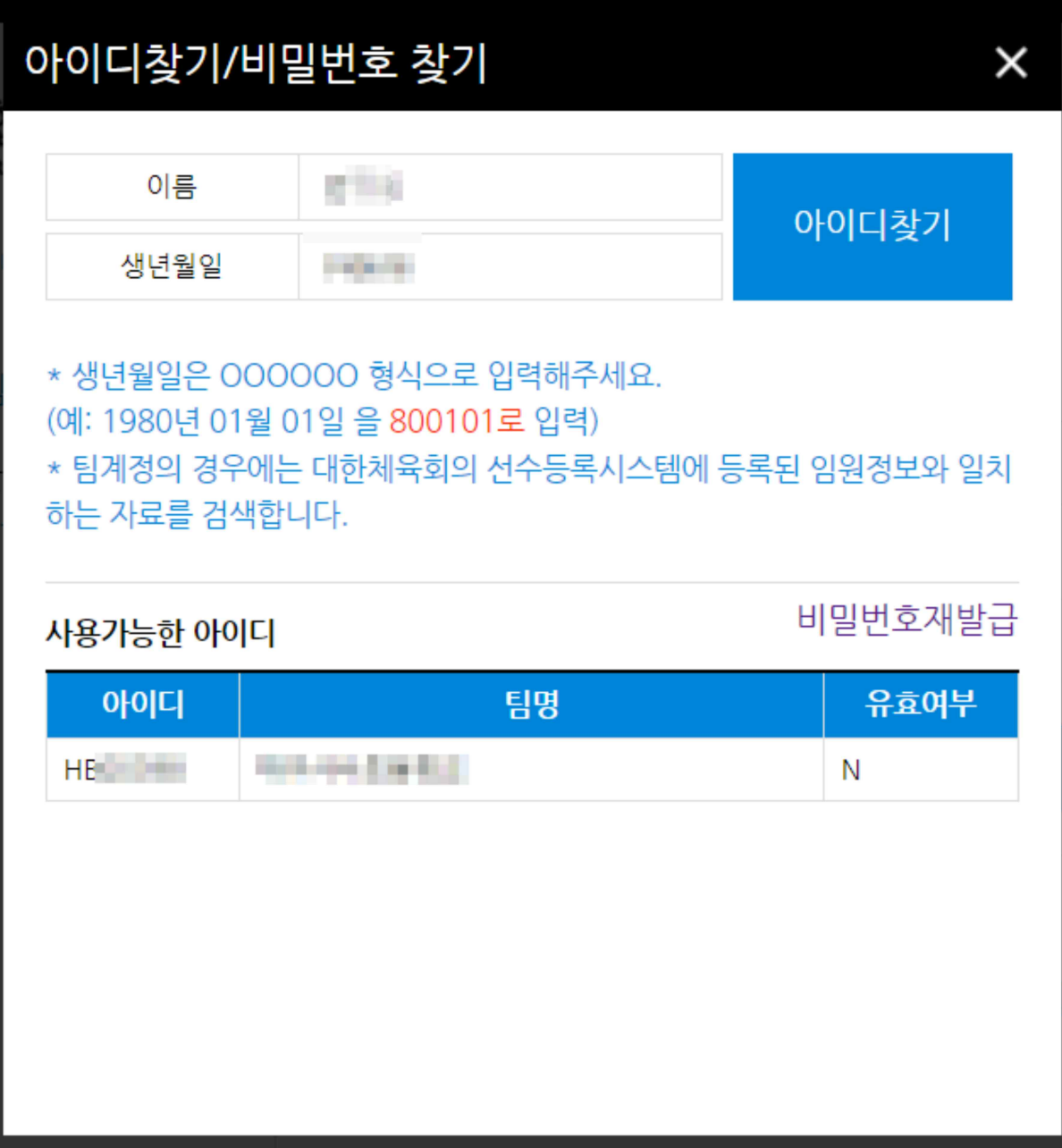

아이디, 비밀번호 찾기는 해당 **팀의 임원**으로 **당해년도**에 등록된 사람의 이름과 생년월일을 입력 하여 찾을 수 있다. 비밀번호를 찾으려면 **비밀번호재발급**을 클릭한다.

만약 **유효여부**가 **NO**라면 협회에 계정생성을 요청해야한다.

(1) 아이핀 인증

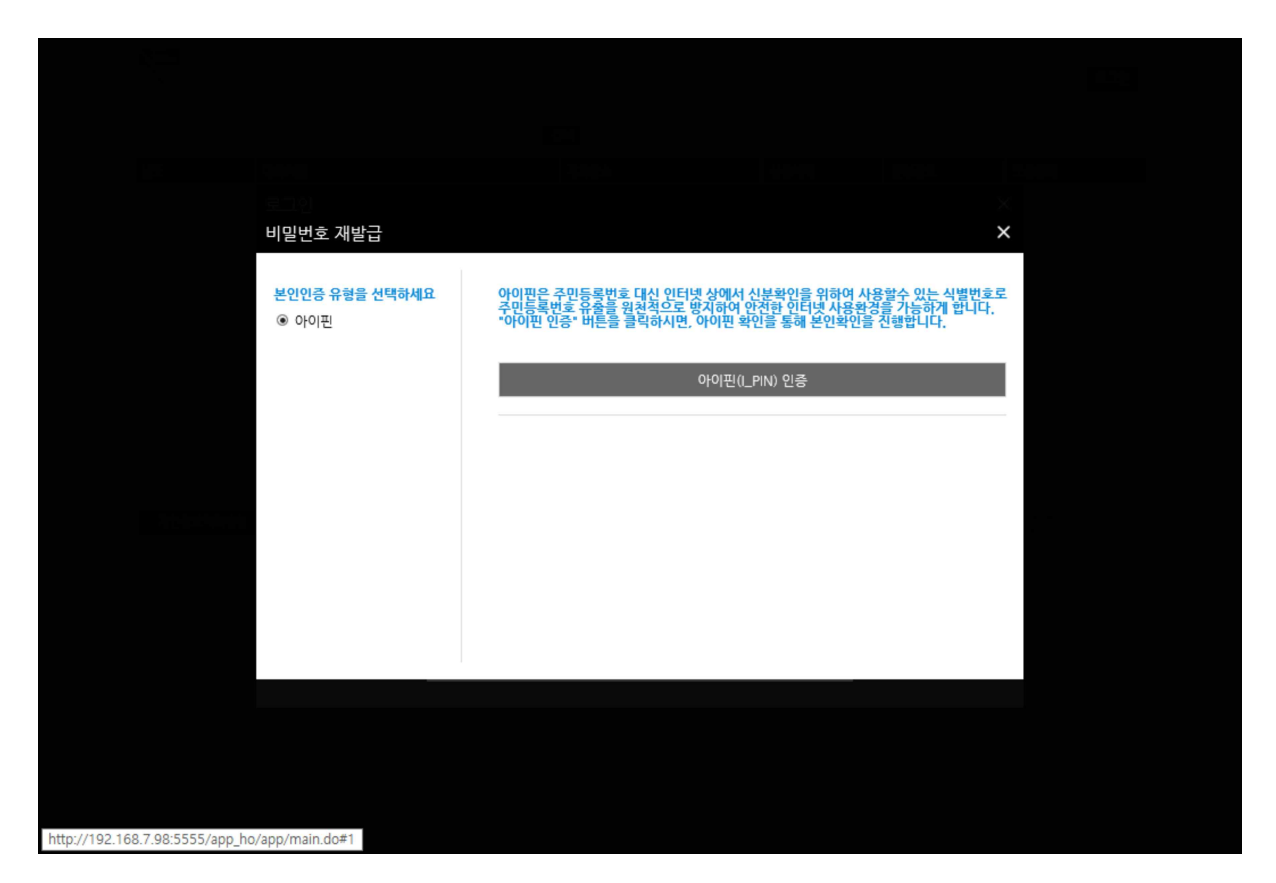

아이핀 인증을 위하여 **아이핀(I-PIN) 인증** 버튼을 클릭한다.

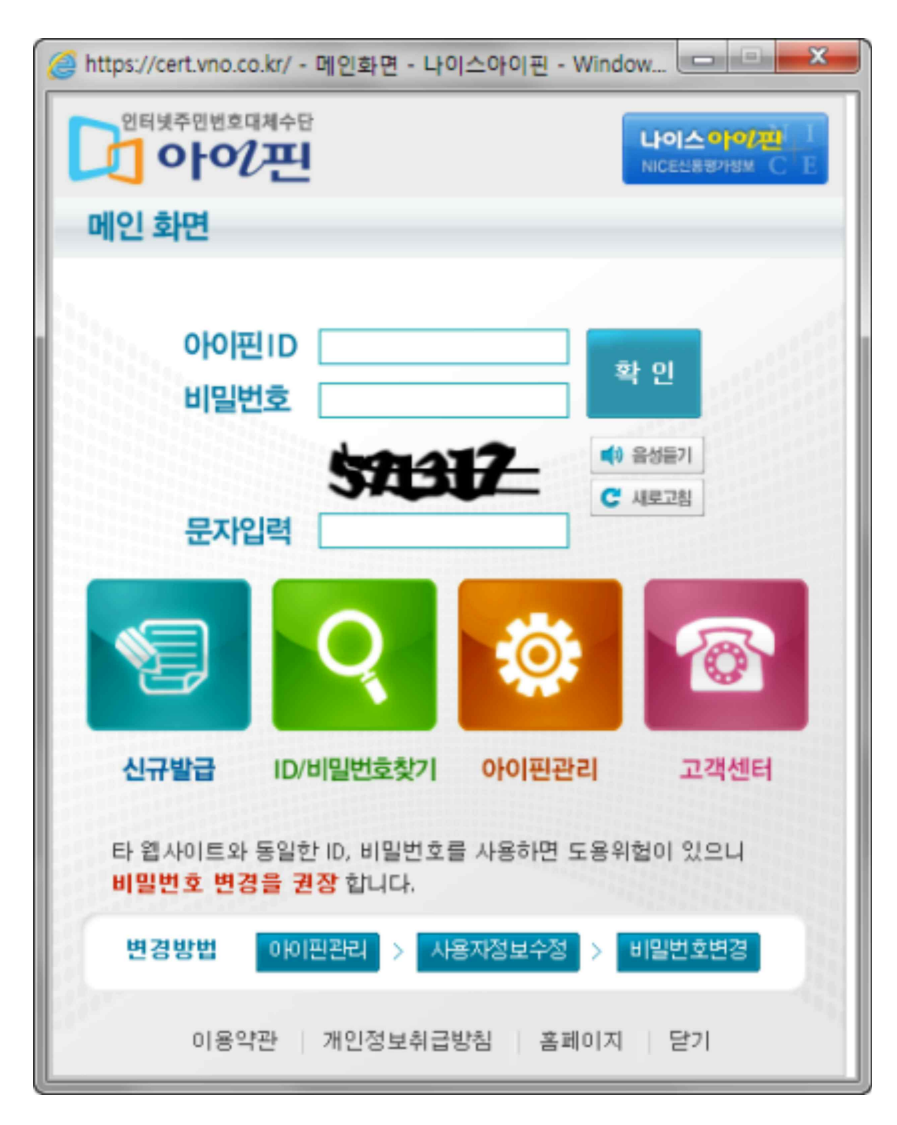

아이핀 아이디,비밀번호 그리고 문자를 입력 후 확인을 눌러 인증을 완료한다

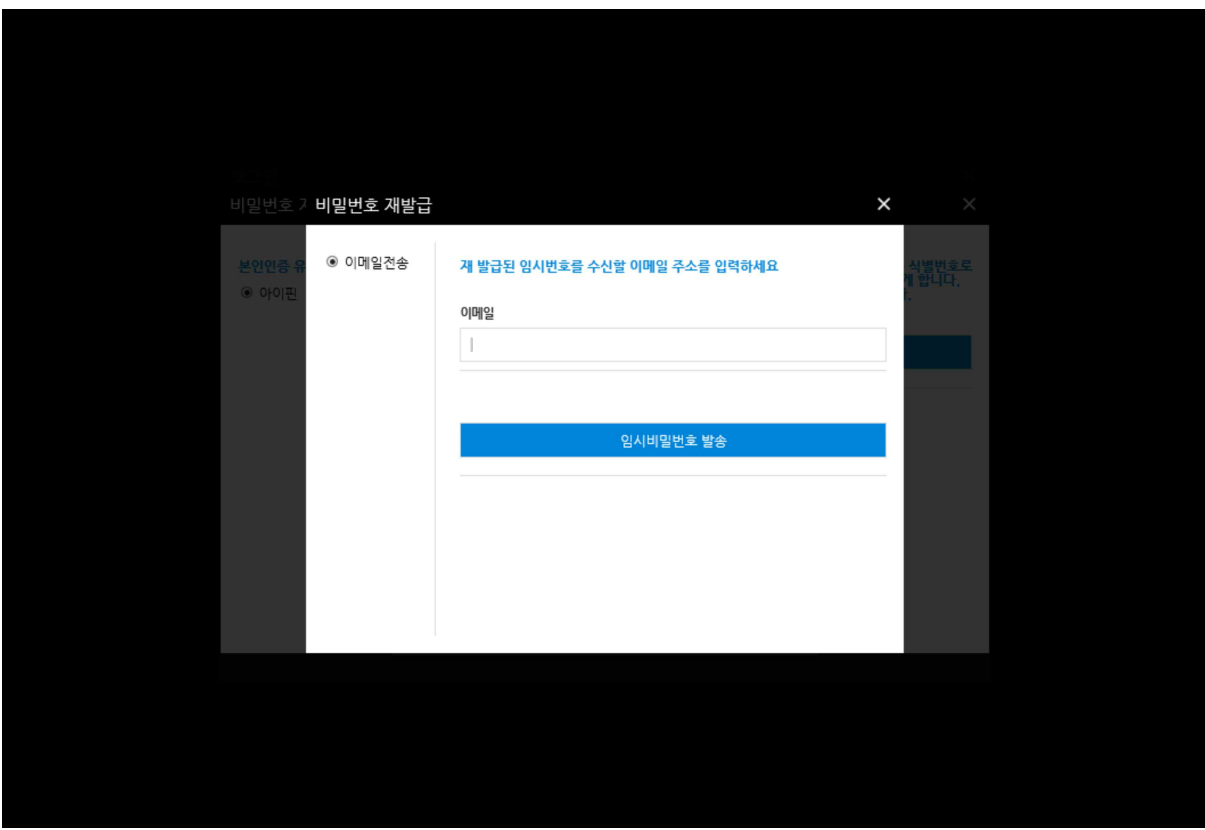

아이핀인증을 완료한 후 이메일을 입력하여 임시 비밀번호를 발급 받을 수 있다.